## **Search**

## General Function Checklist

- 1. Open the **H\_sapiens\_Dec\_2013** genome.
- 2. Type **dmd** in the Quick-search box.

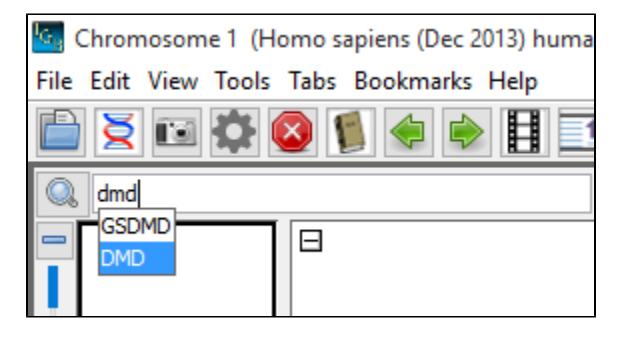

- **DMD** is one of the suggested matches in the Quick-search drop-down.
- □ Mac
- $\Box$ Linux
- $\Box$ Windows

Select DMD from the Quick-search drop-down to navigate to the longest known gene in the human genome, the dystrophin gene (DMD).

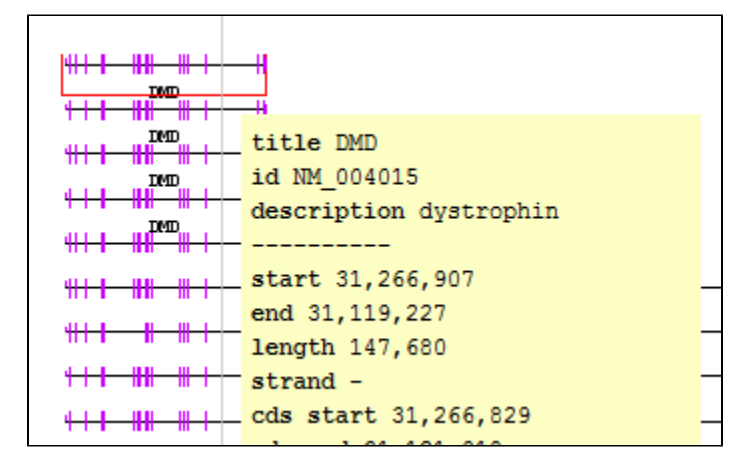

- IGB has navigated to the proper gene (dystrophin). You can do this by viewing the selection info for the gene. The gene's title should be "DMD". **\*(Known issue. See IGBF-2625)**.
- □ Mac Linux  $\Box$
- $\Box$ Windows

Select the **Advanced Search** tab at the bottom of IGB.

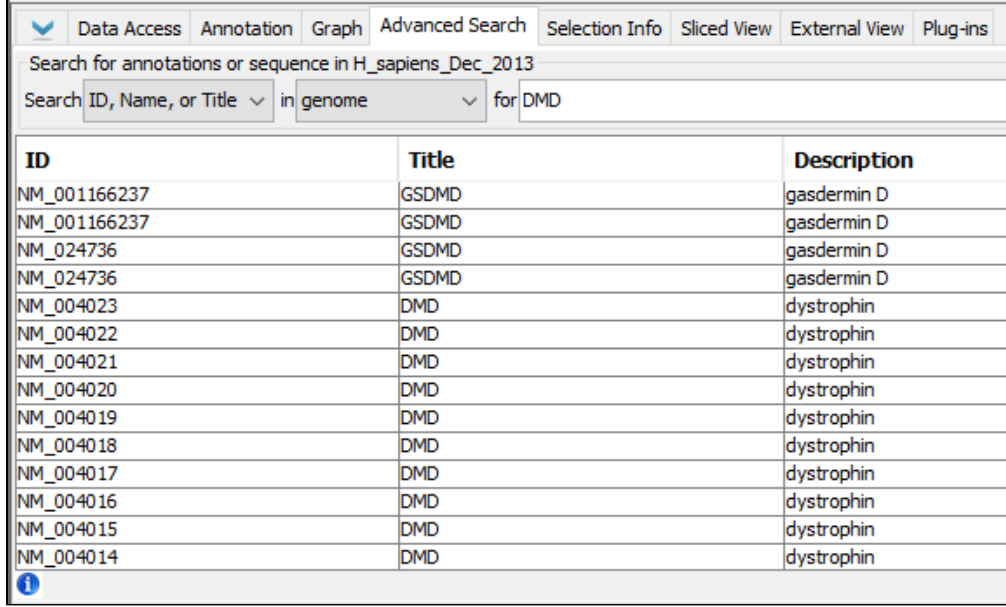

Search results for **DMD** are already being displayed in the tab.

- $\Box$  Mac
- $\Box$  Linux
- Windows

Select the top search result in the Advanced Search tab (ID: **NM\_001166237**, Title: **GSDMD).**

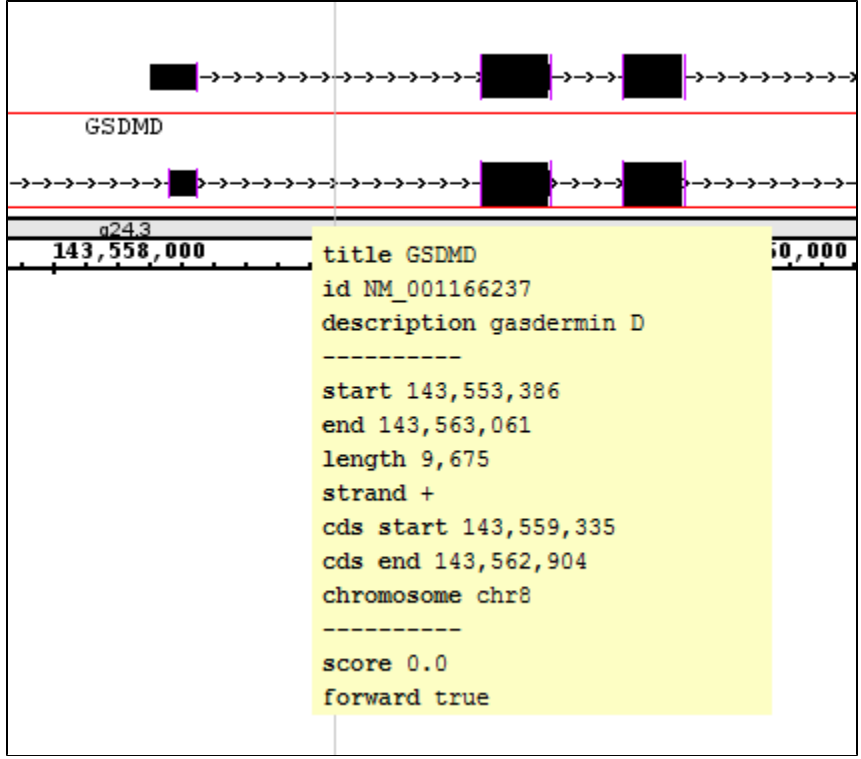

IGB has navigated to **NM\_001166237** in the gene **GSDMD**.

- Mac
- $\Box$  Linux
- Windows

## Navigate to the following coordinates: **chr1:30,688,740-31,361,080**

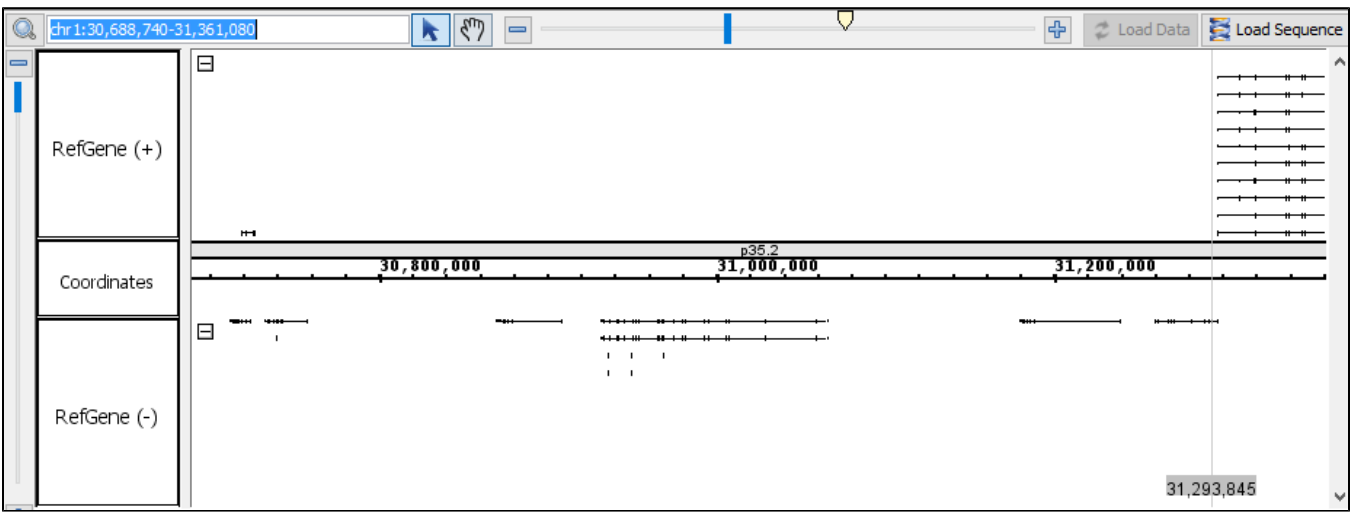

- IGB has navigated to the proper location.
- Mac
- **Linux**
- Windows

## 1. In the **Advanced Search** tab at the bottom IGB, select **Residues** from the search type drop-down menu.

2. Enter "TAG|TAA|TGA" into the Advanced Search textbox and start the search.

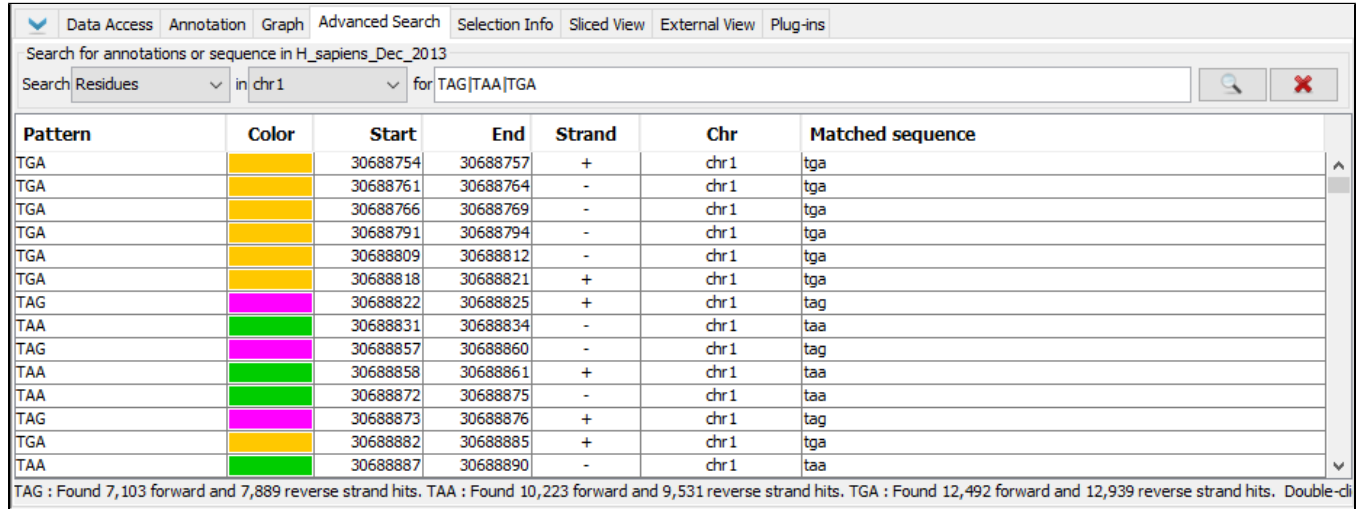

Verify that the search has located matches for "TAG", "TAA", and "TGA".

- □ Mac
- $\Box$  Linux
- Windows

Navigate to the following coordinates: **chr1:30,992,236-30,992,279**

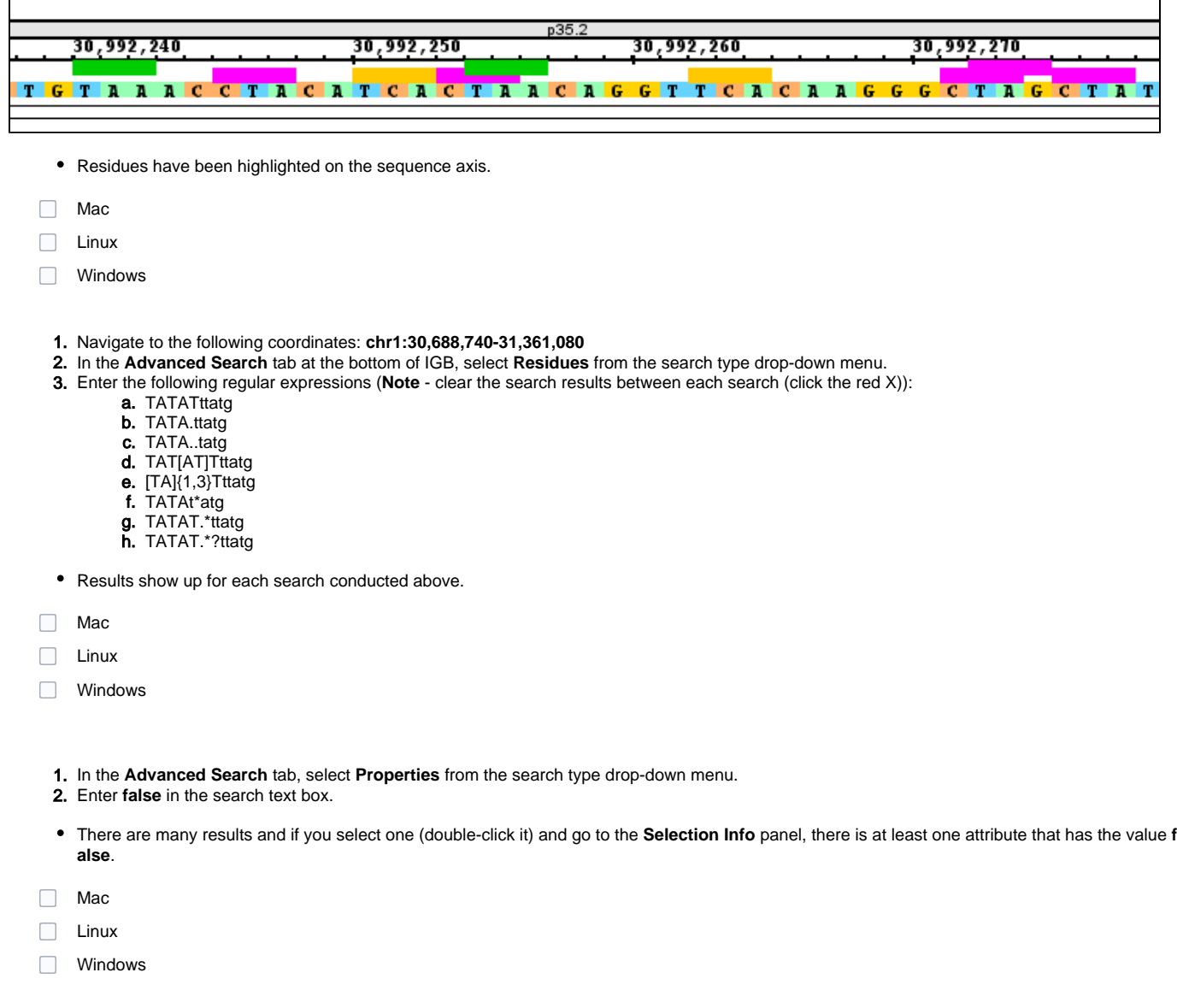

Enter **family** in the search text box.

There are many results and all include the word **family** in the description. If not, check the selection info panel.

Mac

 $\Box$  Linux

Windows